## **Screen Grabs to illustrate posts**

- To make a full size Screen Grab hit "Prt Sc" on keyboard
- Open your Image Editor
- Click on "File New" and a new blank image should appear at the correct resolution
- Click on "Edit/Paste"
- Add Text if it will help the viewer to understand the "problem"
- If possible, a reduced size window will help
- In this case "Alt and Prt Sc" will copy the reduced size window.
- Save the JPEG and it can then be uploaded to a Forum Post as an illustration etc.
- Use "More reply Options" to be able to upload JPEGs.

From: <https://docs.pteavstudio.com/>- **PTE AV Studio**

Permanent link: **<https://docs.pteavstudio.com/en-us/9.0/techniques/screengrab>**

Last update: **2022/12/18 11:20**

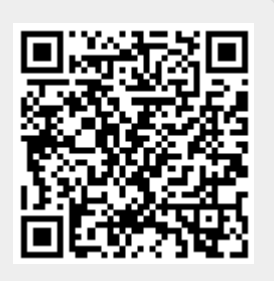